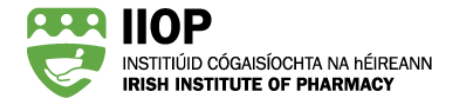

# **A Guide to the IIOP ePortfolio**

#### **About**

The IIOP ePortfolio has been specifically designed to meet the Continuing Professional Development (CPD) needs of Irish pharmacists. This online tool allows you to plan, record and reflect on all aspects of your CPD. The design is informed by the IIOP's CPD model and by the domains, competencies and indicative behaviours of the PSI's core competency framework (CCF).

This guide will describe the structure of the ePortfolio and provide you with instructions in how to manage the CPD cycles within your ePortfolio.

For more information on how to create a CPD cycle in the ePortfolio, please review the Step-by-Step Guide to Creating a CPD Cycle in your ePortfolio Support resources link.

#### **How to access your ePortfolio**

When logged in, click on the *My ePortfolio* button to access your ePortfolio homepage.

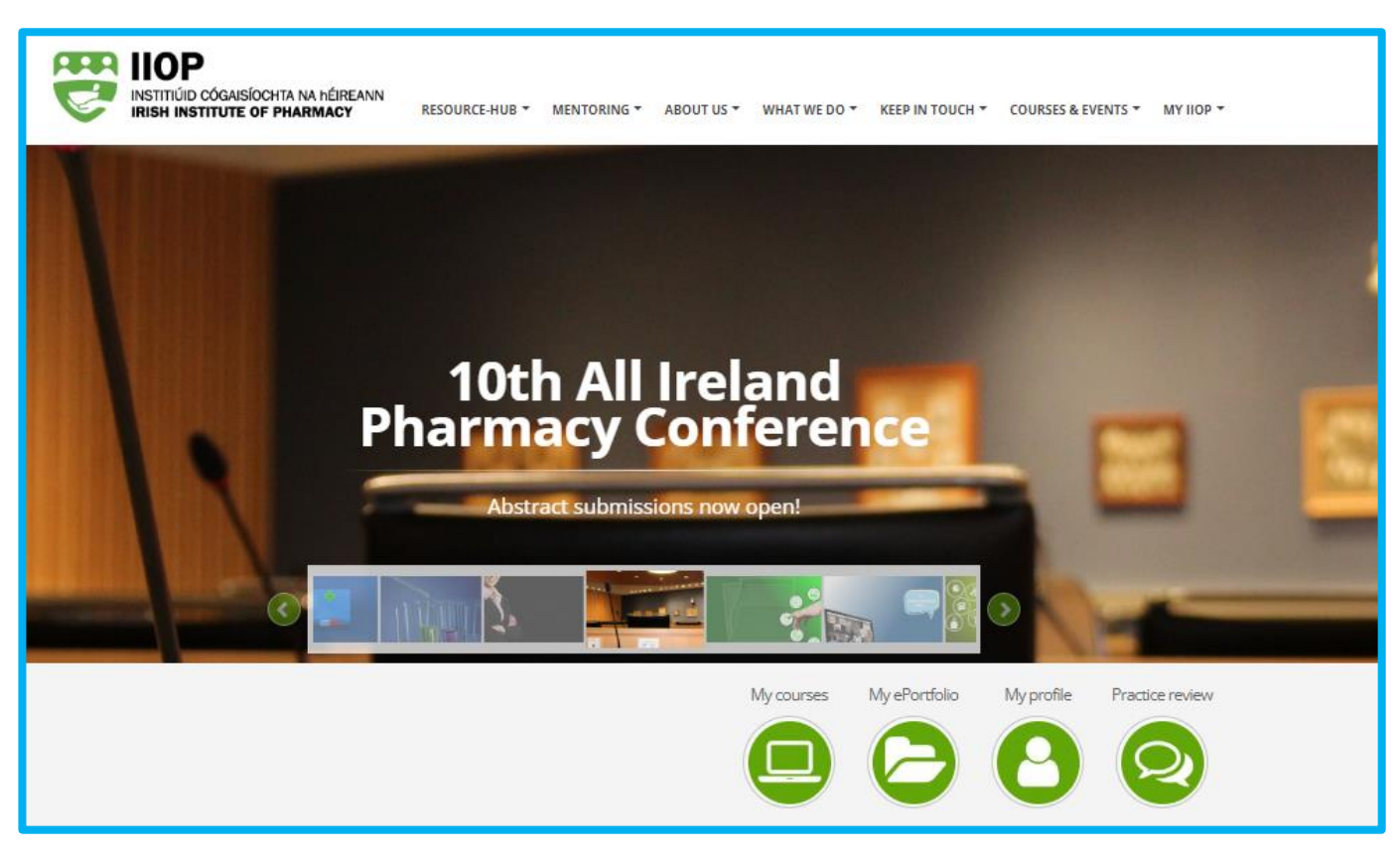

Irish Institute of Pharmacy Homepage

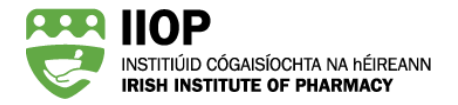

# **The ePortfolio Structure**

The IIOP ePortfolio is made of up several areas you can access by clicking on the relevant icon.

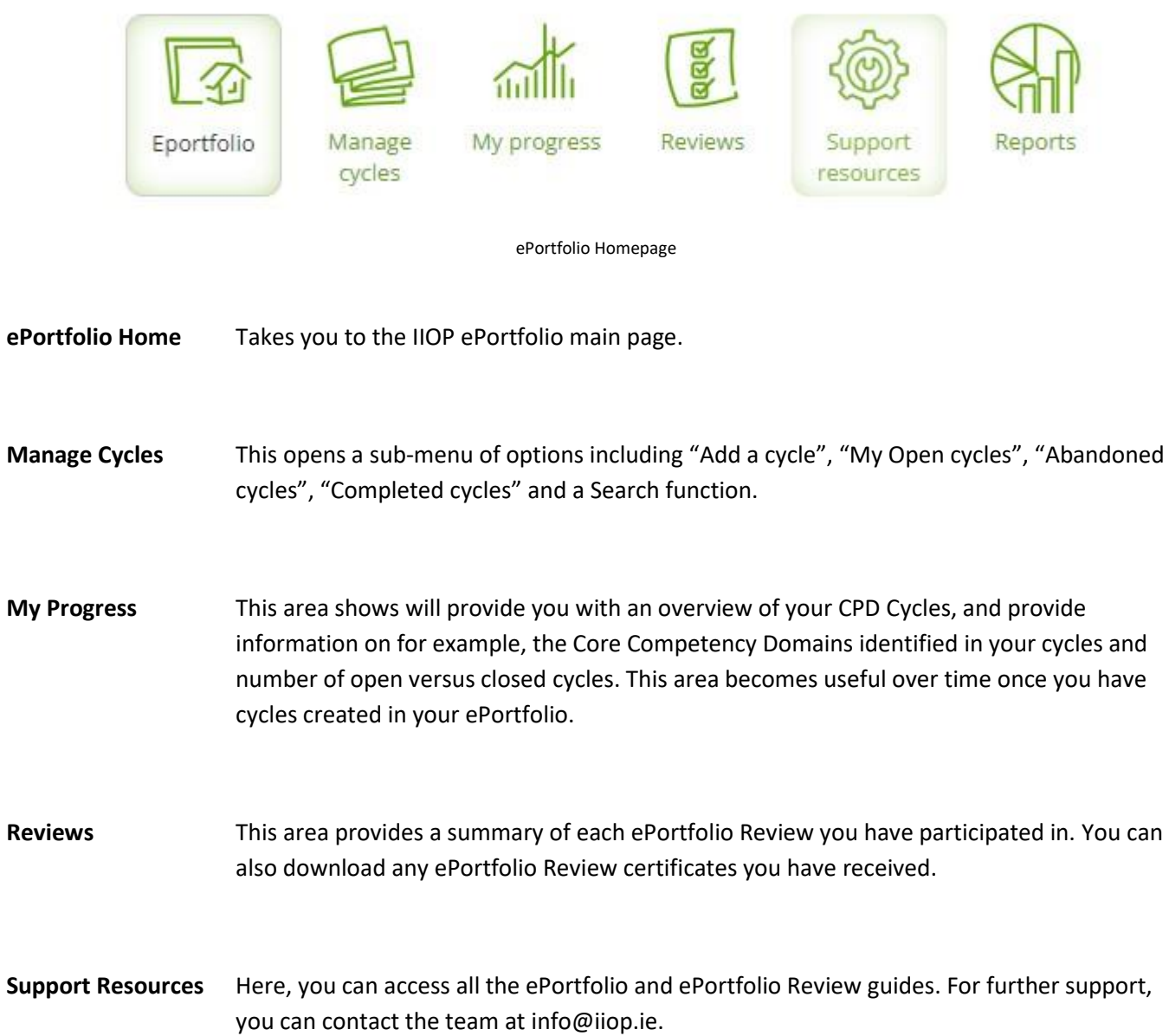

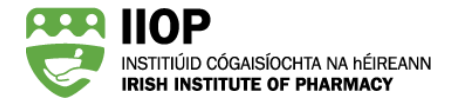

# **Managing Cycles Options**

When you click on the 'Manage cycles' tab, this opens the 'Open cycles' page and a sub menu of options where you can manage all your cycles and add new ones or search for cycles.

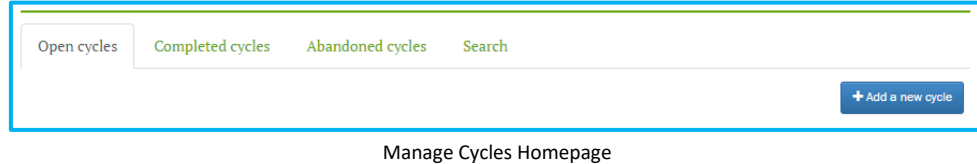

The Manage Cycles section contains four different areas you can access by clicking on the relevant icon.

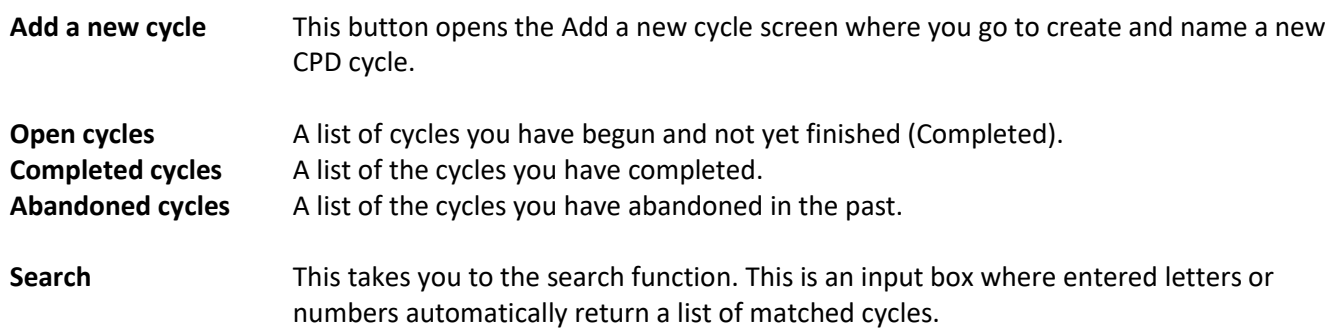

We will now describe each of these sections in more detail.

#### **Open Cycles**

This area of the IIOP ePortfolio gives you a list of all your open cycles with the most recently created cycle at the top. You can view your progress for each cycle based on the colour within each cycle stage.

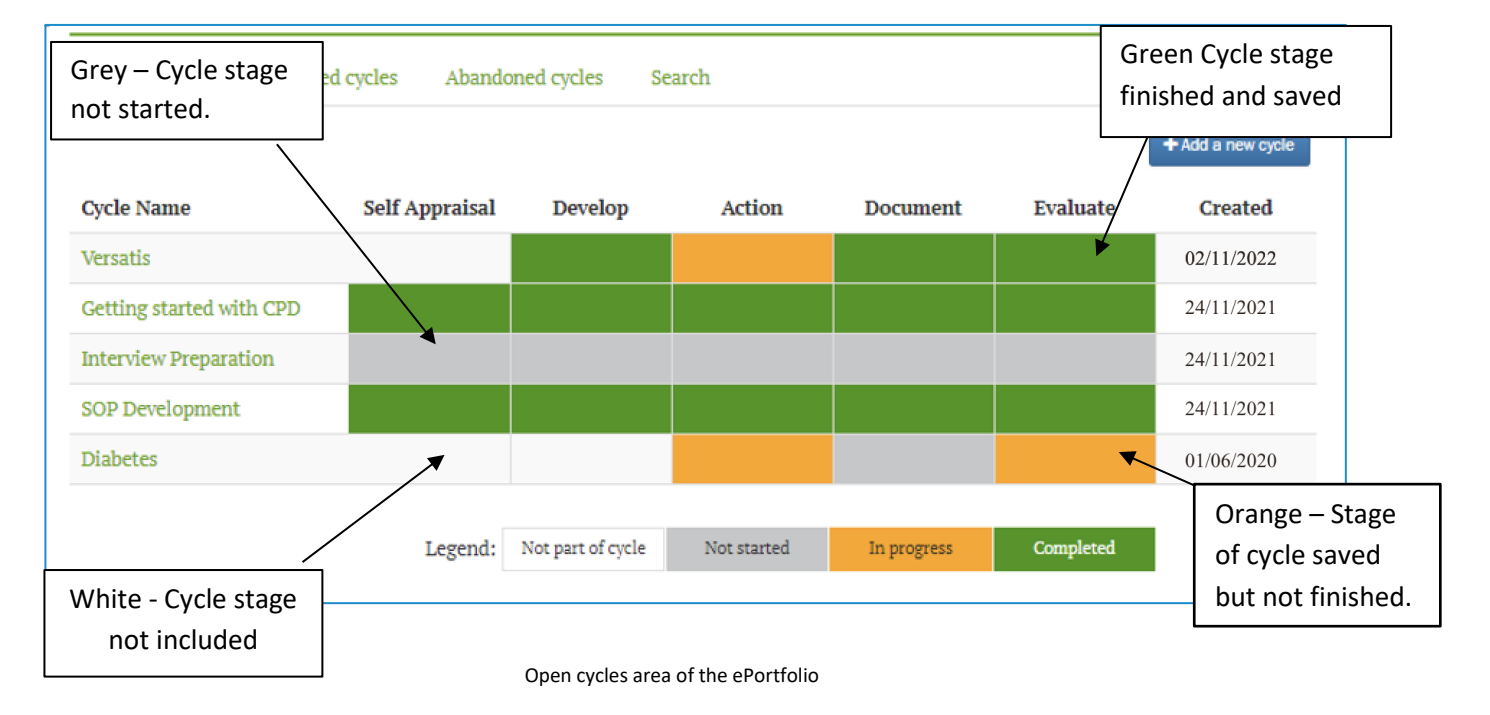

You can click on the name of a cycle to enter the cycle and work on it further.

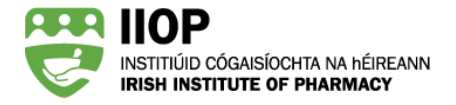

### **Completed Cycles**

This takes you to a list of the cycles you have completed, listed by the cycle creation date.

You can 'reopen' these cycles by sending them back to the *Open Cycles* folder for more editing, select the cycle using the tick box on the left hand column and click the *Re-open* button.

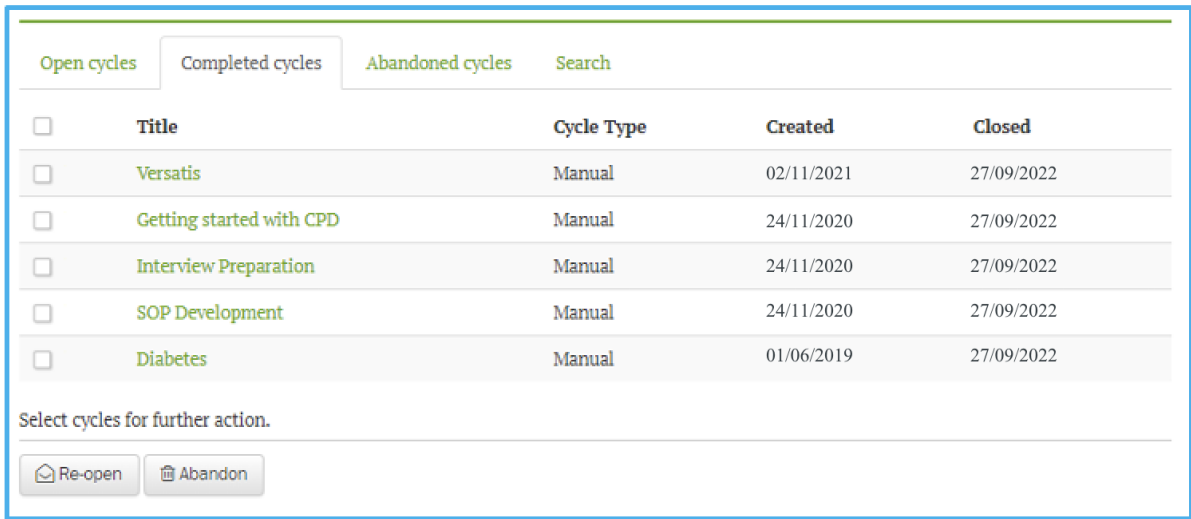

When you are selected for ePortfolio Review, you may only submit completed cycles.

If you create a cycle and decide you no longer want to progress that cycle, you may choose to abandon it by clicking the tick box on the left hand column and clicking the *Abandon* button**.**

# **My Abandoned Cycles**

All your abandoned cycles are listed here. You can reactivate an abandoned cycle at any time by selecting the cycle using the tick box on the left hand column and clicking the *Reactivate* button. This will bring the cycles back to your open cycles area.

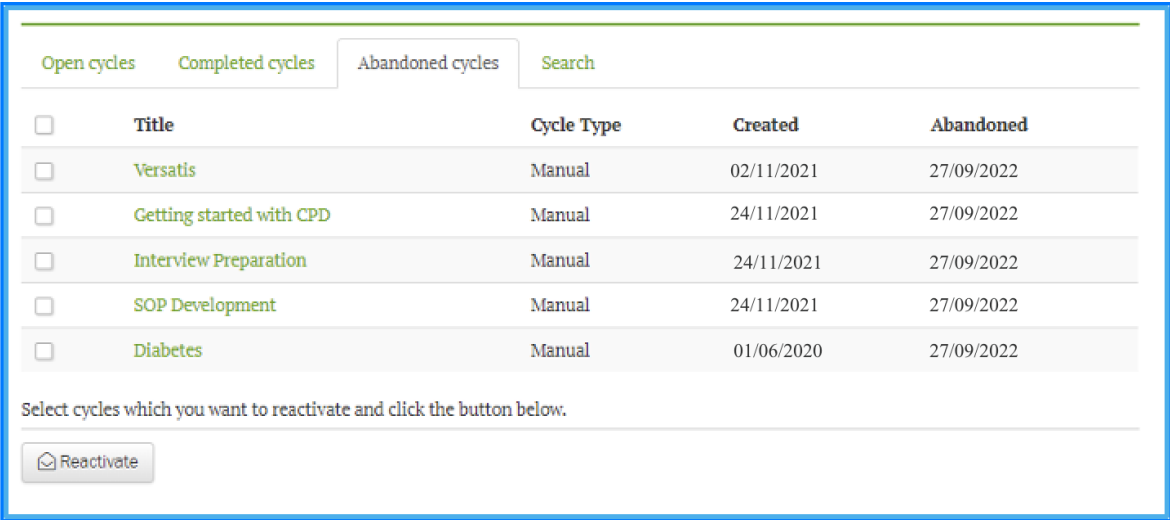

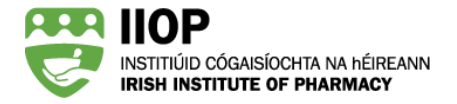

### **Searching for a cycle**

If you cannot find a cycle you have created, you can search for it using the search bar function. It is only possible to search for a cycle title. In the example below, typing "my first…" will find all cycles with those keywords in a cycle's title. Here you can see the search function finds two cycles with those keywords.

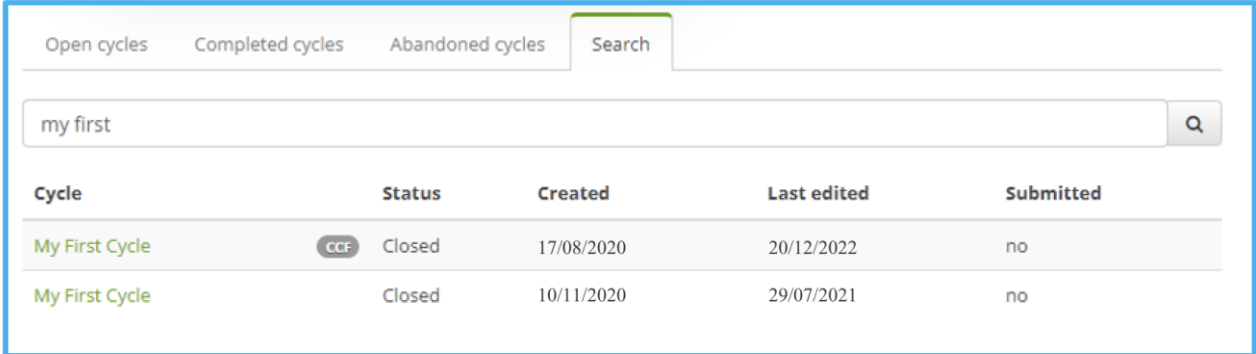